### ಲ**ೂಲೂಲೂಲೂಲೂಲೂ**ಲೂ

✔ Enable Guest browsing Let anyone add a person to Chrome Add person... | Edit... | Remove...

Make Google Chrome the default browser Google Chrome is not currently your default browser.

Default browser

Show advanced settings.

#### Cleaning your Browser– Chrome

Clearing browsing data is an excellent way to maintain your browsers. Each browser has this capability but each is slightly different here is a brief overview of clearing out each browsers data.

For Google Chrome, open Chrome and click on the 3 vertical dots in the upper right corner of the browser.

Then select "Settings"

From there, the settings menu will appear. At the bottom of the window will be "Show advanced settings." Click on that to extend the settings menu.

.............

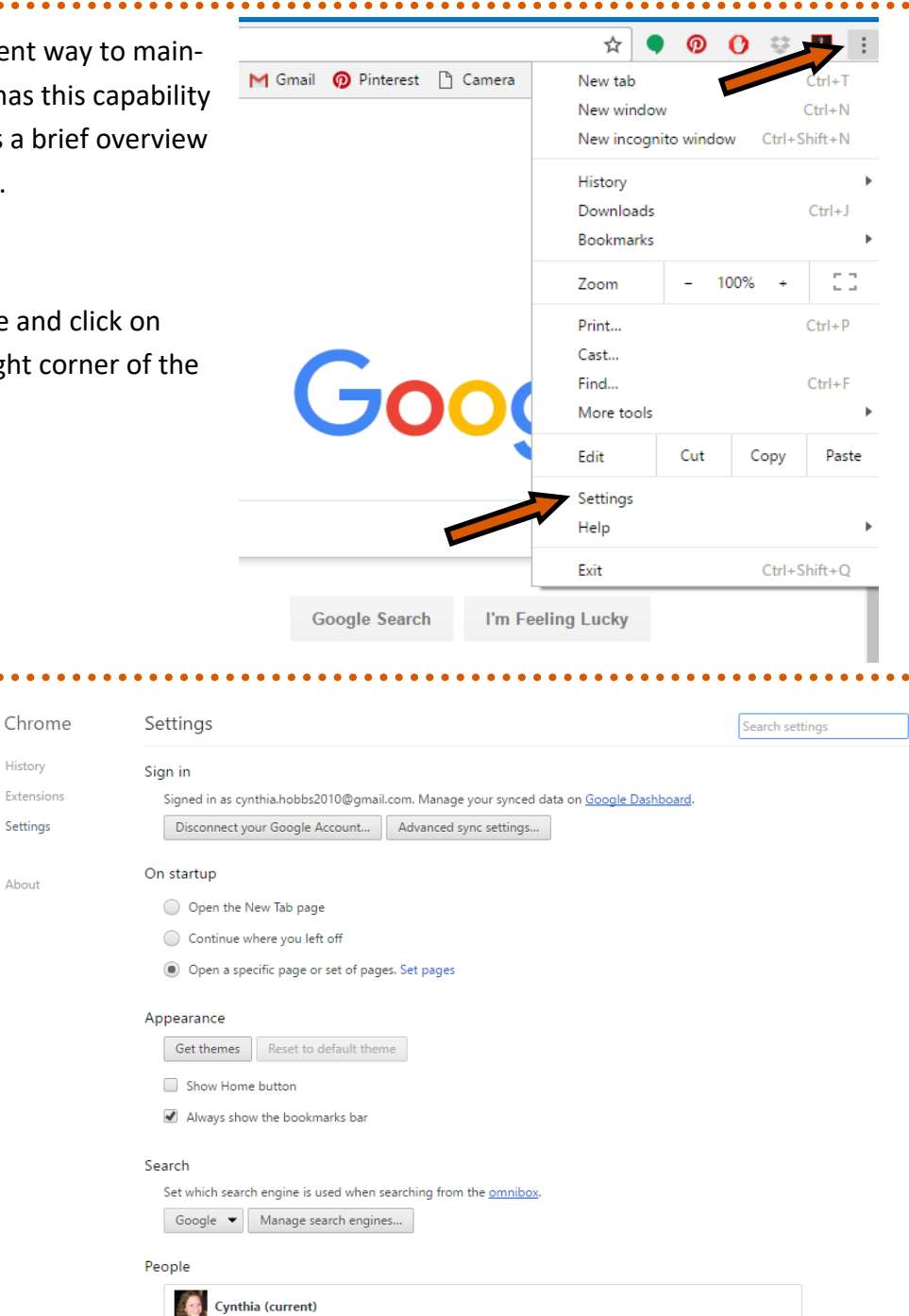

Import bookmarks and settings...

### Cleaning your Browser– Chrome

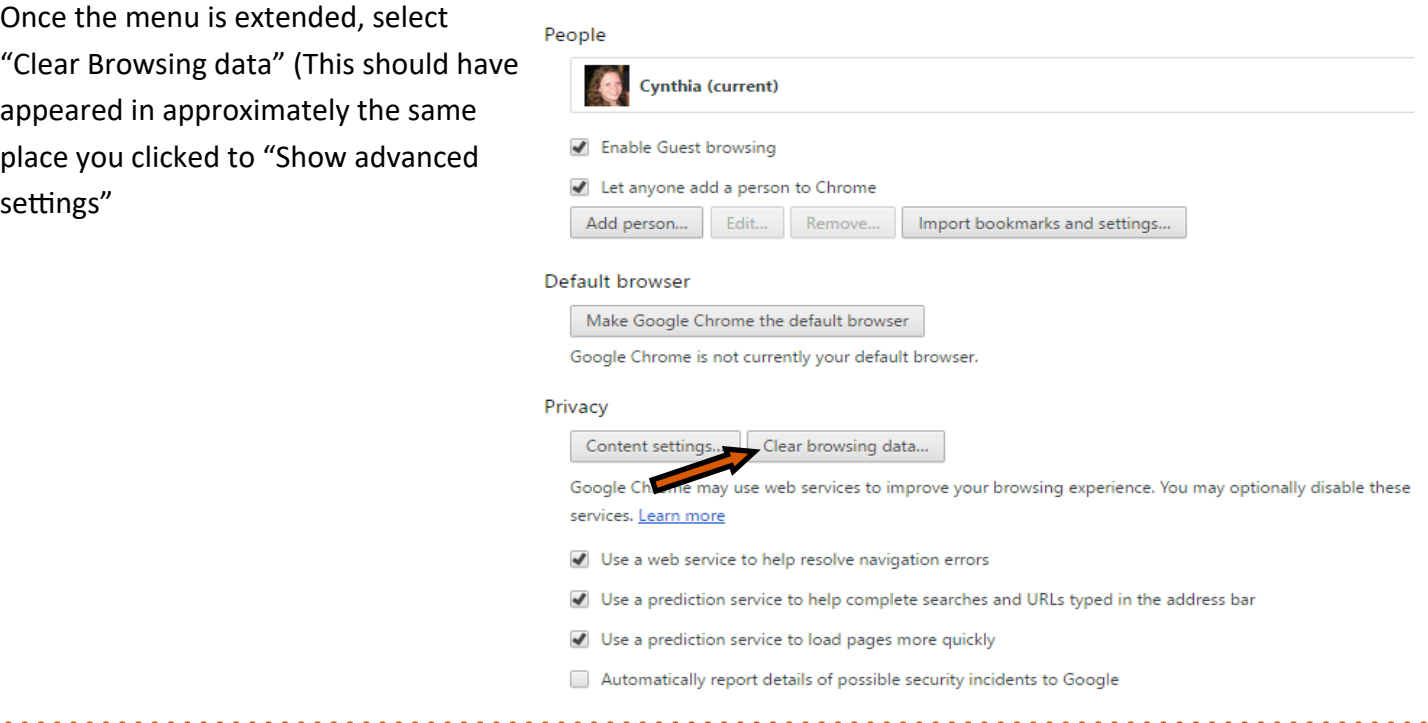

Finally, make the selections you wish to clear. The examples here are a great place to start. It can also be a great idea to clear passwords. But keep in mind, if you don't remember a password and you've been relying on the browser to remember it, you may find yourself locked out of an account. Finally press the "Clear Browsing data button.

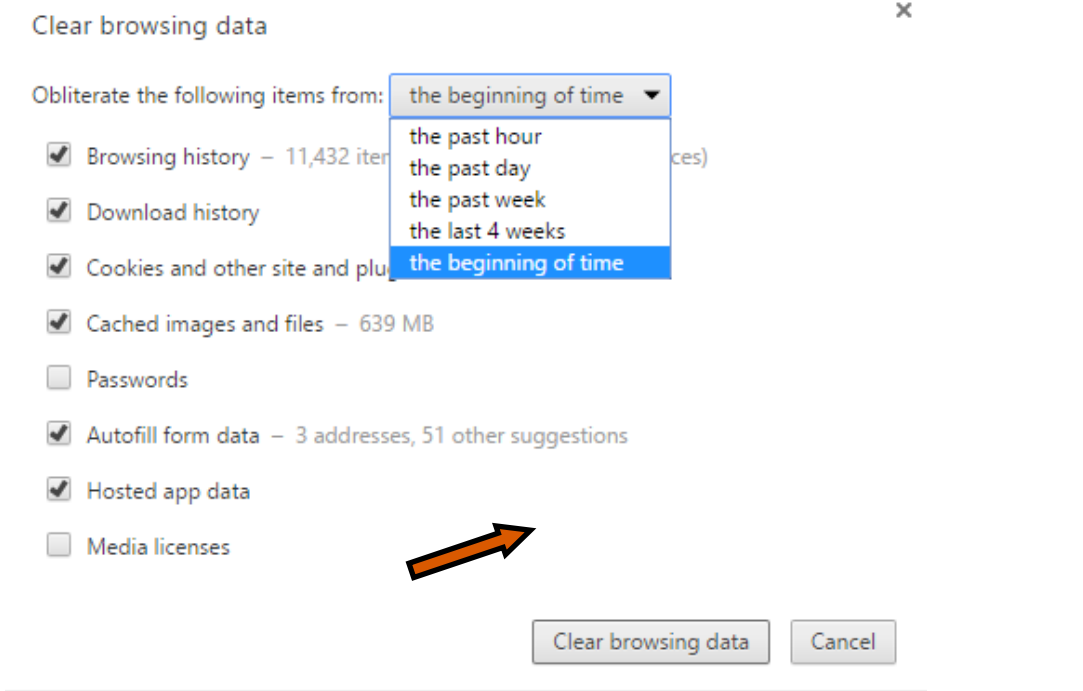

## Cleaning your Browser– Firefox

For Firefox, when the browser is open, click on the tab in the far right corner with 3 lines.

This will open a menu. From there select the Question Mark at the bottom of the menu.

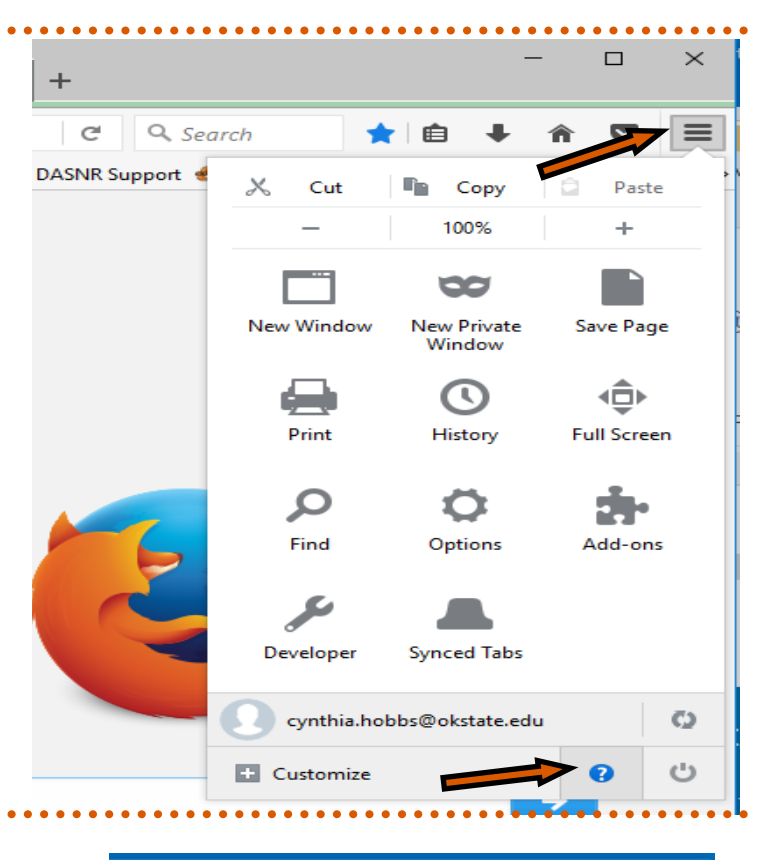

Click the Question mark will show another menu in the same place. Select "Troubleshooting Information."

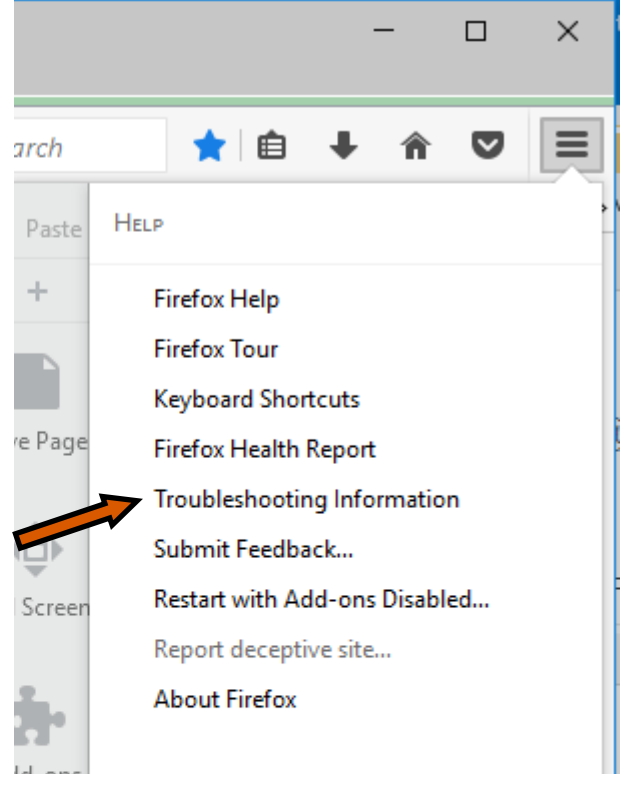

# Cleaning your Browser– Firefox

After selecting "Troubleshooting Information" a new window will open. From there click "Refresh Firefox" which will be found on the right side of the window, at the top of the page.

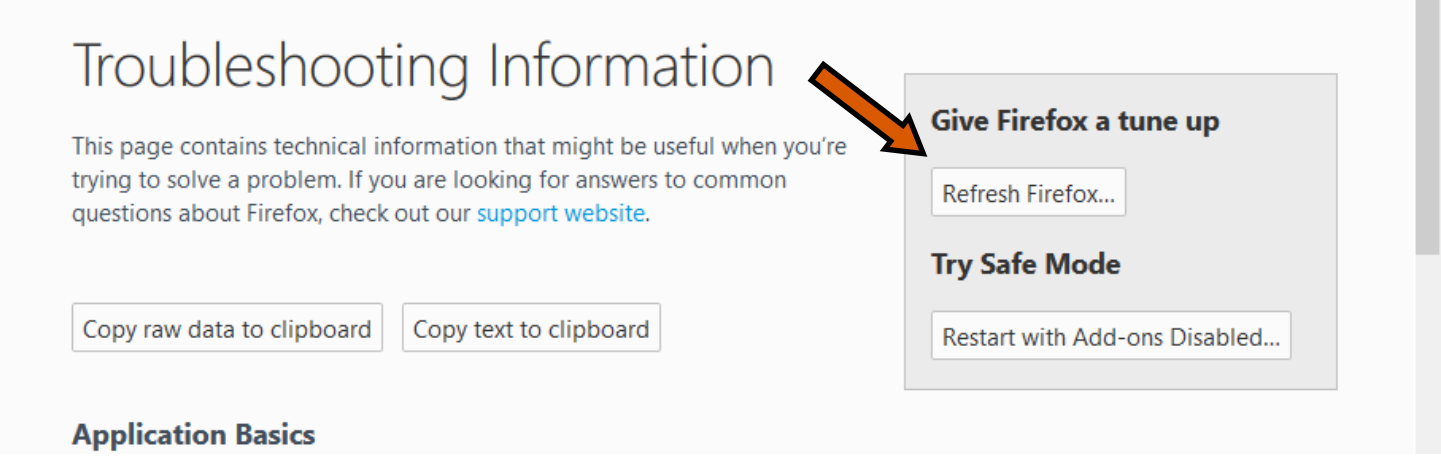

Finally, select "Refresh Firefox" It may take a few minutes for the process to be complete.

\*\*Note: Refreshing Firefox will remove your add-ons and customizations.

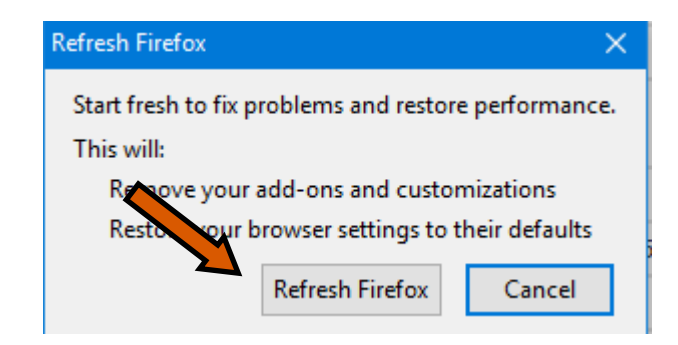

## りつりつりつりつりつりつりつりつり Cleaning your Browser– Explorer

To clean Internet Explorer, click on the settings wheel in the upper right of the browser.

 $\times$ 

Advanced

Then select "Internet Options."

**Internet Options** 

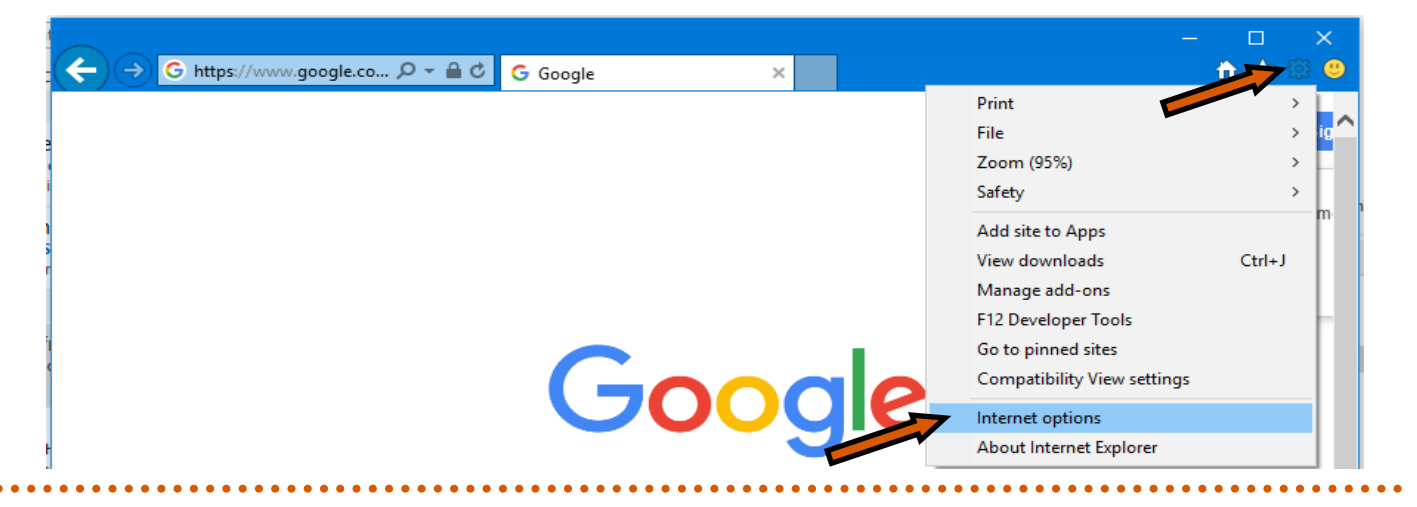

After selecting "Internet Options" a menu will appear. Select the "Advanced Tab" which can be found in the upper right corner of the menu. Then click "Reset".

Another menu will then open. You may check the box "Delete personal settings" but this isn't necessary unless you are having serious problems. Finally click "Reset".

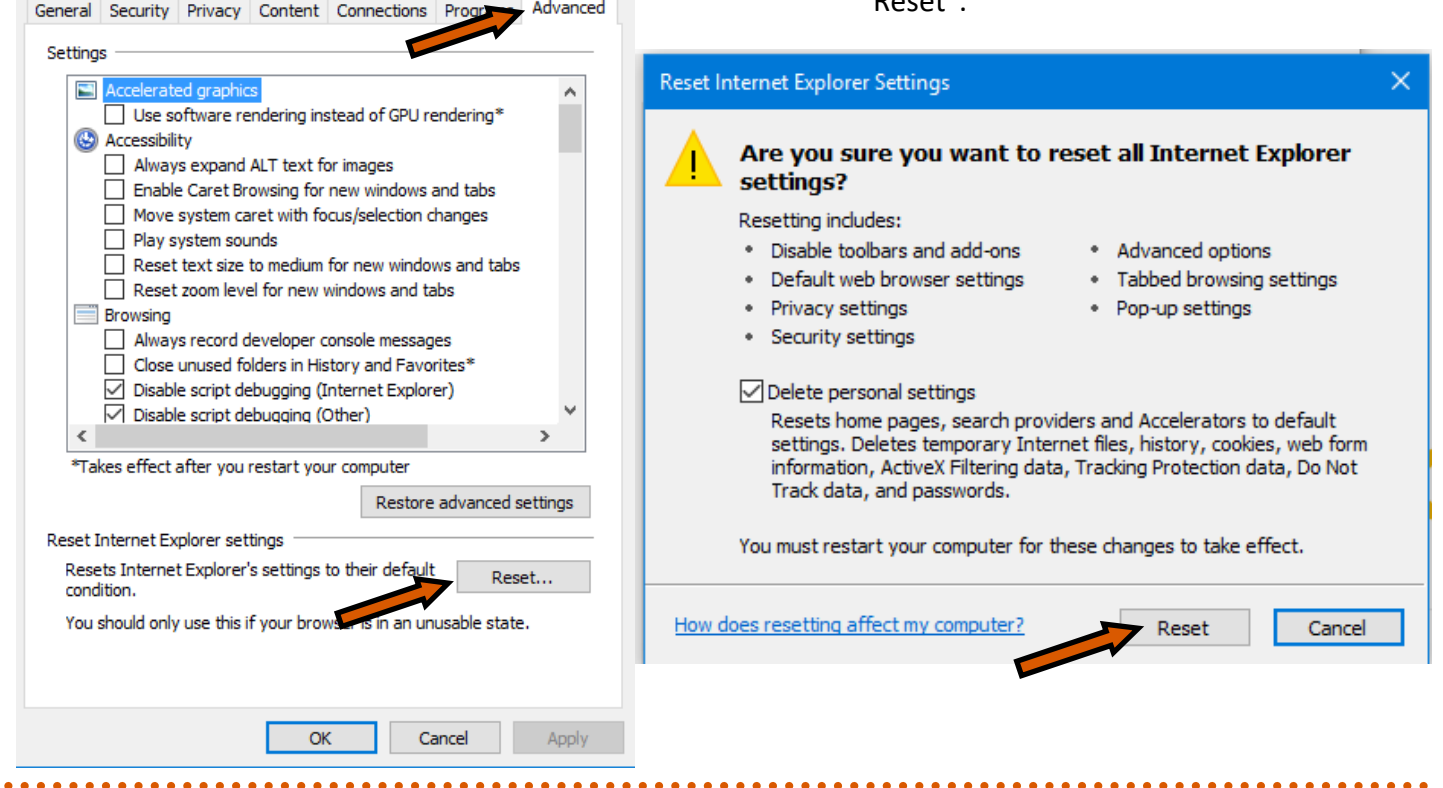

## <u> 9999999999999999999999999999999999</u> Cleaning your Browser– Edge

To clear the browsing history in Edge, click on the three dots in the upper right and then click "Setting".

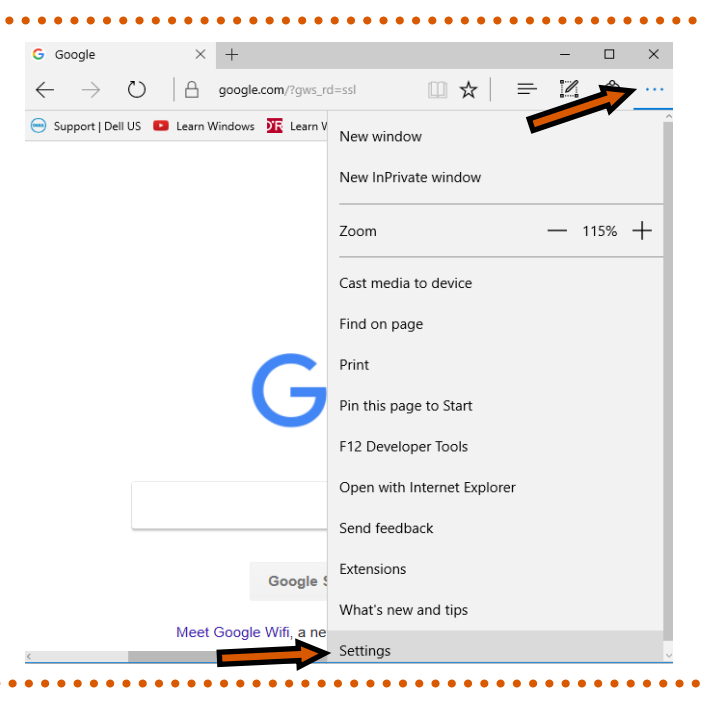

Select "Choose what to clear" under "Clear Browsing Data". In the next menu which opens, you can select what you'd like to refresh and then click "Clear".

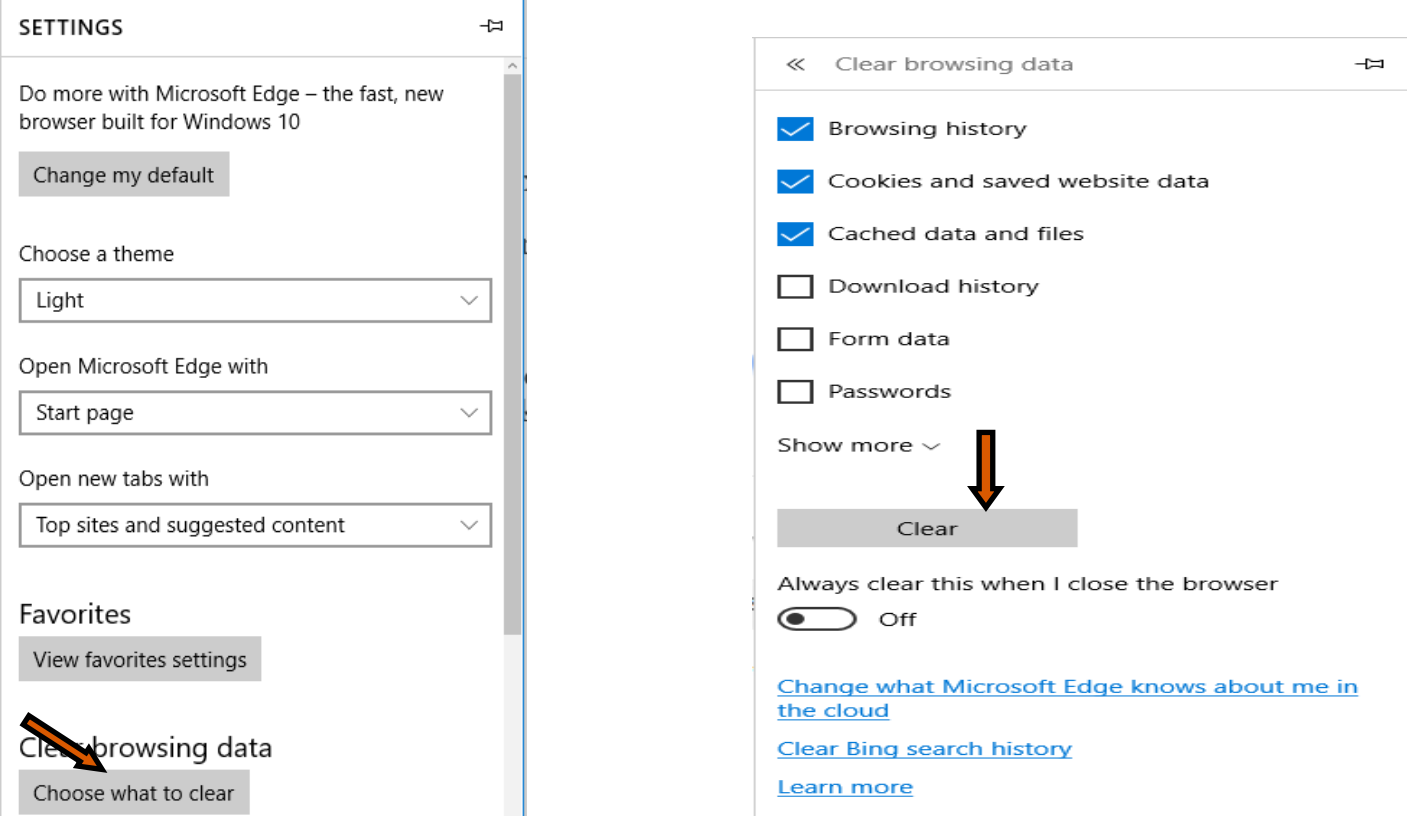